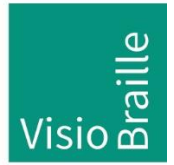

Hilfsmittel für Sehgeschädigte - Entwicklung - Produktion - Vertrieb

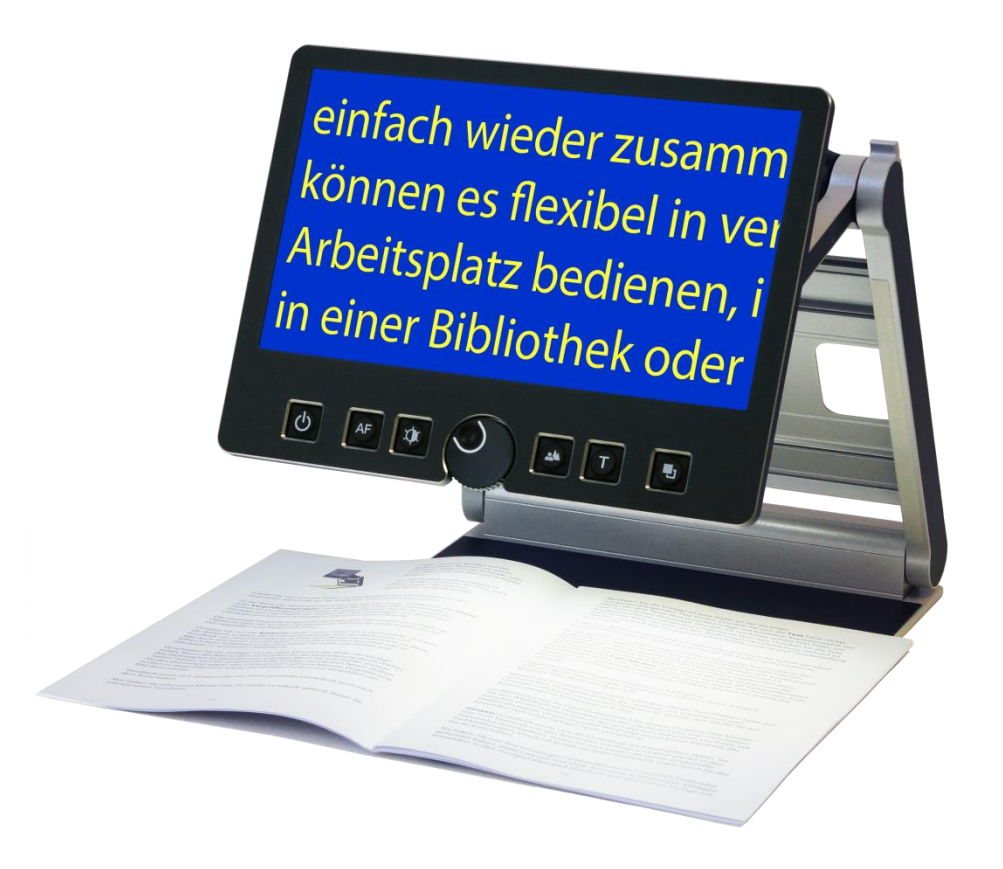

# VisioBook HD

## Bedienungsanleitung

Ab Geräteversion 4.0 - Firmware 30 Handbuchversion 3.1 Deutsch 07/2020

### VisioBraille – mit anderen Augen sehen

Wir führen die Produkte der BAUM Retec AG weiter!

Die Fa. VisioBraille GmbH ist überzeugt von den Bildschirmlesegeräten der VISIO-Familie, den VARIO-Braillezeilen und Poet Vorlesegeräten!

Bestärkt durch die überwältigenden positiven Reaktionen der Kunden und Distributoren hat VisioBraille beschlossen, die Produkte der ehemaligen Fa. BAUM Retec AG weiter zu produzieren und auch den Service sicher zu stellen.

Auf dieser Basis werden den Nutzerinnen und Nutzer zukünftig auch neuentwickelte Geräte zur Verfügung stehen.

Mit diesen innovativen Hilfsmitteln wollen wir die Einschränkungen blinder und sehbehinderter Menschen bestmöglich ausgleichen, Ihre Unabhängigkeit stärken und Hilfestellung geben, auf dem Weg in einen selbständig gestalteten Alltag.

Dieses Ziel wird erreicht, durch unser hohes Engagement in der Entwicklung hochwertiger Produkte, durch langjährige Erfahrung in diesem Bereich, durch exzellentes Know-how und bewährte Kompetenz unter Zuhilfenahme modernster Technologien, die die Lebensqualität unserer Kunden deutlich spürbar verbessern.

Ergonomie, Design und Qualität der in Deutschland entwickelten und produzierten Produkte erfüllen höchste Ansprüche.

Sowohl im privaten Bereich, als auch in Ausbildung und Beruf können Sie durch die Verwendung unserer hochwertigen Produkte Barrieren abbauen, und Ihren Erfolg weiter vorantreiben.

### Inhalt

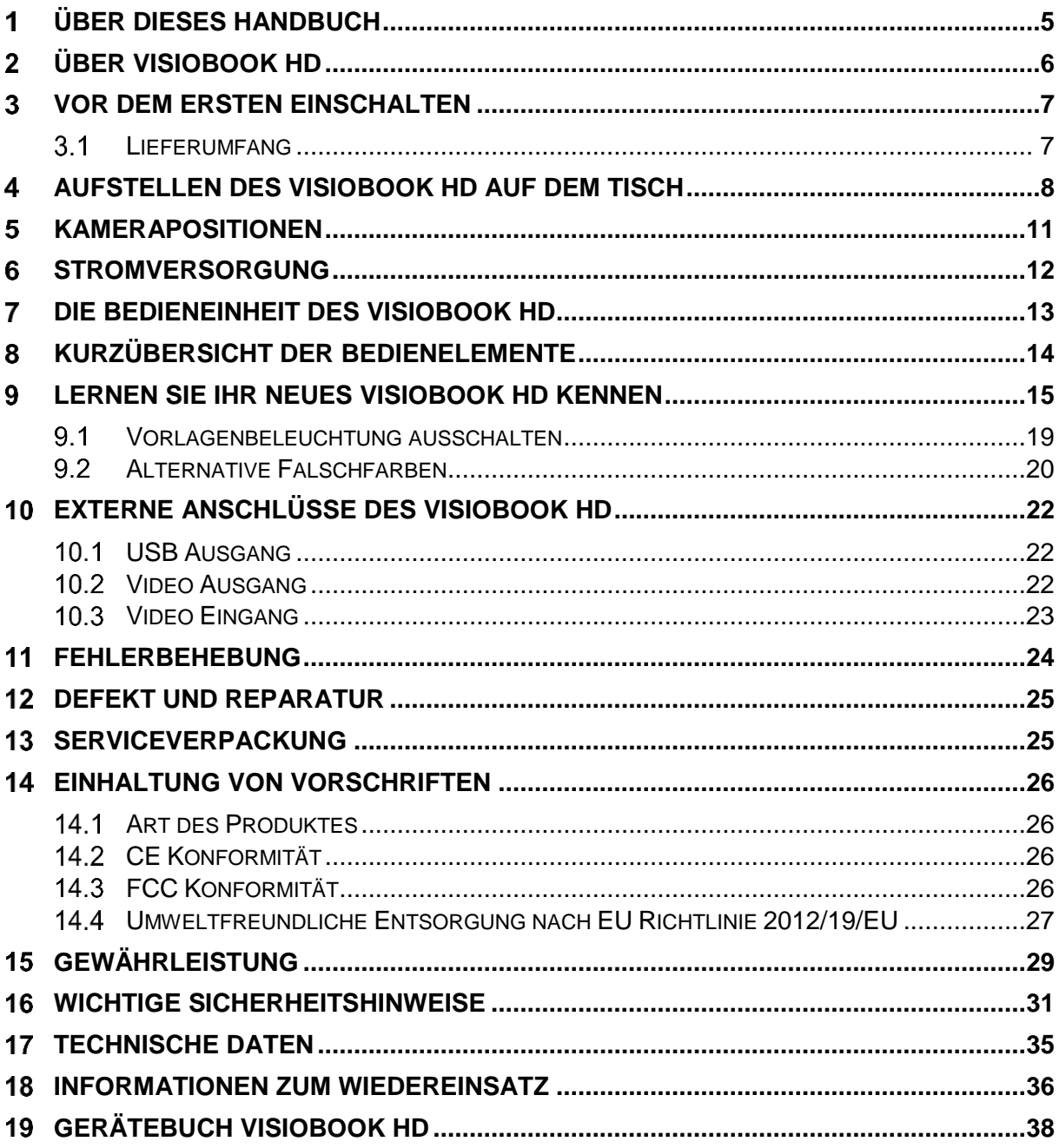

#### <span id="page-4-0"></span>Über dieses Handbuch  $\mathbf 1$

Herzlichen Glückwunsch! Sie sind jetzt stolzer Besitzer eines neuen VisioBook HD und zweifellos möchten Sie nun schnell den Umgang mit dem Gerät lernen. Dieses Handbuch ist Bestandteil des Gerätes. Lesen Sie es aufmerksam durch, es enthält wichtige Hinweise zur Bedienung und Sicherheit. Bewahren Sie das Handbuch immer griffbereit in der Nähe des Gerätes auf. Geben Sie es unbedingt dem nächsten Besitzer weiter

Der Zweck dieses Handbuches ist, Sie in die wesentlichen Funktionen einzuführen. Dieses Handbuch wendet sich an alle Anwender des VisioBook HD. Das Gerät wird einsatzbereit ausgeliefert und kann von Ihnen mit wenigen Handgriffen in Betrieb genommen werden. In diesem Handbuch finden Sie alle Hinweise, die Sie zur Bedienung des Gerätes benötigen. Viele Schritt für Schritt Anleitungen begleiten Sie dabei, und schnell werden Sie mit den verschiedenen Einstellungen und Funktionen vertraut.

**Copyright** © 2020 VisioBraille GmbH, Oßmaritzer-Straße 4c, D - 07745 Jena, Deutschland. Alle Rechte vorbehalten. Kein Teil dieser Veröffentlichung darf ohne vorherige schriftliche Genehmigung seitens der VisioBraille GmbH vervielfältigt oder in beliebiger Form bzw. mit beliebigen Mitteln weitergegeben, in einer Datenbank oder einem Suchsystem gespeichert werden.

Es wurden alle Anstrengungen unternommen, um sicherzustellen, dass die in dieser Anleitung enthaltenen Informationen zum Zeitpunkt der Herausgabe korrekt sind. Weder die VisioBraille GmbH noch ihre Vertreter haften für Fehler oder Weglassungen. Es wird keine Haftung für Schäden aus dem Gebrauch der hierin enthaltenen Informationen übernommen.

#### **Lizenzen und Markenzeichen**

Alle Lizenzen und Markenzeichen sind Eigentum ihrer jeweiligen Rechteinhaber.

### <span id="page-5-0"></span>Über VisioBook HD

Ansprechendes Design, einfache Bedienung, große Leistung – dafür steht die Produktfamilie der VISIO Bildschirmlesegeräte. VisioBook HD ist der kleinste und flexibelste Vertreter dieser Familie.

Das zusammenklappbare und Akku betriebene VisioBook HD können Sie überall hin mitnehmen. VisioBook HD besitzt eine hochauflösende Full HD Kamera und einen 12,5" Full HD Breitbildmonitor im 16:9 Format mit einer Diagonale von ca. 32 cm und einer stromsparenden und kontrastreichen LED Beleuchtung. Die hohe Auflösung der Kamera sorgt für ein gestochen scharfes Bild auch bei der kleinsten Vergrößerung. Damit eignet sich VisioBook HD auch ganz besonders für Anwender mit RP.

VisioBook HD ist eines der leichtesten und kleinsten Bildschirmlesegeräte. Es zeichnet sich darüber hinaus durch sein außergewöhnliches Design aus. Dabei verfügt VisioBook HD über alle Eigenschaften, die Sie von einem hervorragenden Bildschirmlesegerät erwarten.

VisioBook HD verfügt neben Vollfarbendarstellung und Autofokus über zahlreiche Falschfarbdarstellungsmöglichkeiten. Umkehrung von Vordergrund und Hintergrundfarbe ist selbstverständlich genauso vorhanden wie auch die Möglichkeit den Autofokus abzuschalten um z.B. Formulare auszufüllen oder handschriftliche Notizen zu machen. Dank der Bildoptimierungsfunktion bietet VisioBook HD immer eine optimale Bildqualität.

Die drehbare Kamera von VisioBook HD kann neben der Vergrößerung von Vorlagen auf dem Tisch auch zum Blick in die Ferne verwendet werden um z.B. von einer Tafel abzulesen. Nach vorne gedreht macht sie VisioBook HD zu einem Vergrößerungsspiegel.

VisioBook HD ist in der Lage, selbst Vorlagen von sehr schlechter Qualität, wie zum Beispiel blassen Druck oder zerknittertes verschmutztes Papier gut lesbar auf dem Bildschirm darzustellen. Trotz des hohen technischen Aufwands kann es jedoch vorkommen, dass in seltenen Fällen eine Vorlage nicht besser lesbar dargestellt werden kann. Dann liefert die Echtfarben Einstellung oft die besten Ergebnisse.

### <span id="page-6-0"></span>Vor dem ersten Einschalten

Bitte lesen Sie die Sicherheitshinweise am Ende dieses Handbuches und überprüfen Sie den Lieferumfang auf Richtigkeit.

#### <span id="page-6-1"></span> $3.1$ Lieferumfang

- 1 VisioBook HD Bildschirmlesegerät
- **1 Schutztasche**
- **1 Netzteil mit Netzkabel**
- **1 Bedienungsanleitung**
- 1 Reinigungstuch für Bildschirm und Kamerafenster

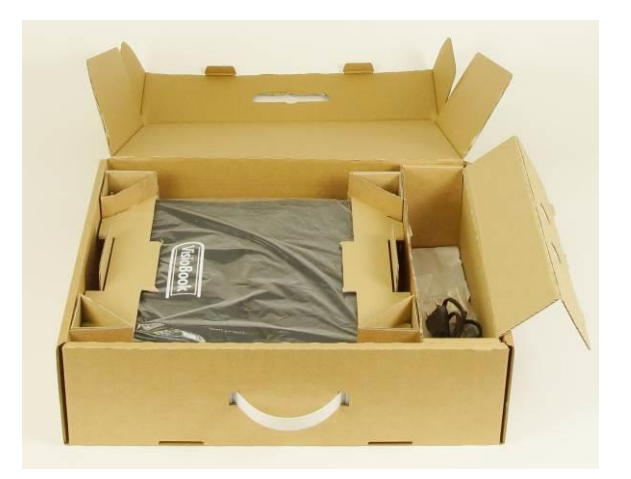

### <span id="page-7-0"></span>Aufstellen des VisioBook HD auf dem **Tisch**

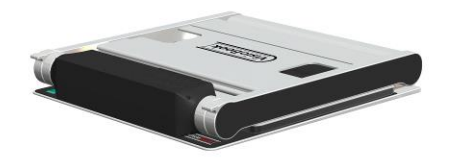

Stellen Sie das zusammengeklappte VisioBook HD so auf Ihren Tisch, dass die Vorderkante der Bodenplatte etwa 20cm hinter der Vorderkante des Tisches ist.

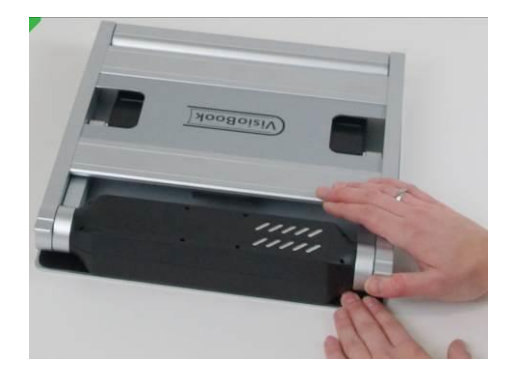

Halten Sie nun mit einer Hand die Bodenplatte fest während Sie mit der anderen Hand eines der Griffhörner der seitlichen Arme fassen.

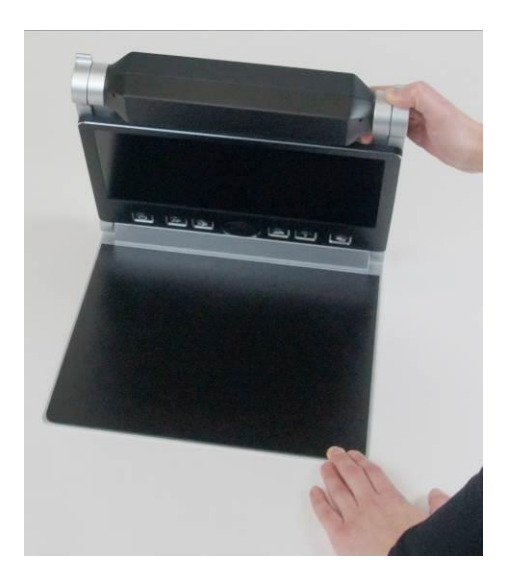

Bewegen Sie den Arm nach oben, bis dieser spürbar einrastet.

**Achtung:** Fassen Sie dabei nicht das Kameragehäuse an, damit das Fenster der Kamera nicht verschmutzt wird!

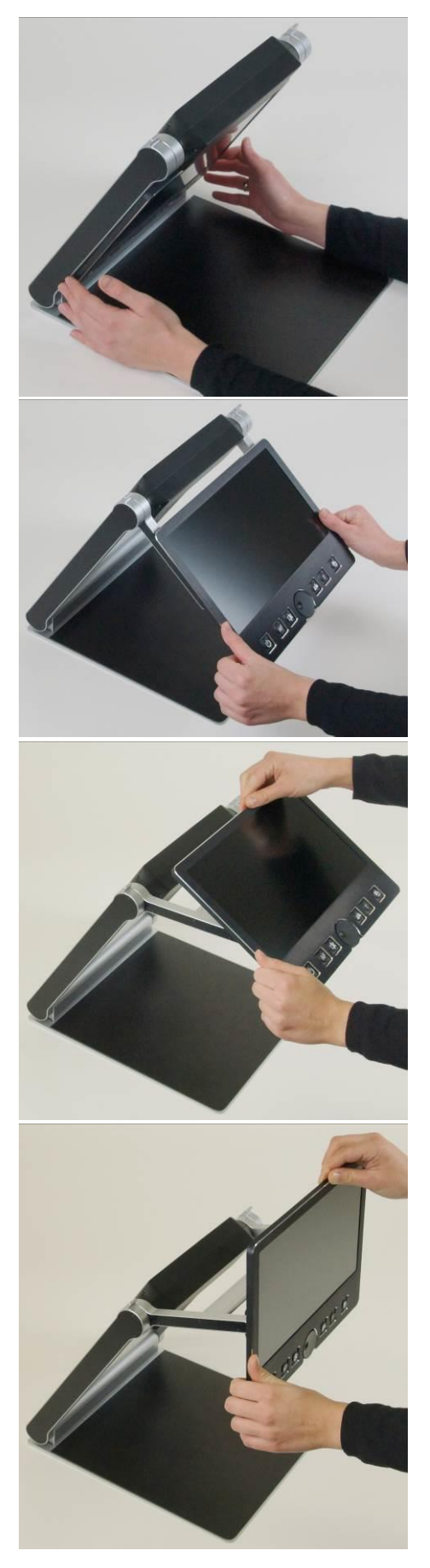

Fassen Sie nun seitlich an den Bildschirm.

Ziehen Sie diesen zu sich heran…

…wobei Sie ihn in der Bewegung leicht nach oben schwenken.

Justieren Sie den Monitor in einer für Sie angenehmen Höhe und Neigung.

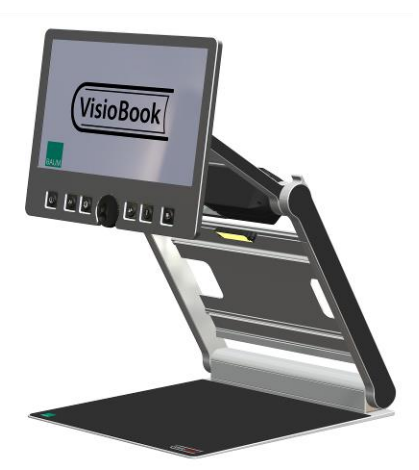

Drehen Sie die Kamera mit dem Fenster nach unten in die leicht schräg einrastende Position.

Zum Zusammenklappen gehen Sie in der umgekehrten Reihenfolge vor. Drehen Sie die Kamera so, dass die vier runden Gummipuffer seitlich des Kamerafensters auf der Bodenplatte zu liegen kommen. VisioBook HD schaltet sich selbst aus, wenn Sie es zusammenklappen.

#### <span id="page-10-0"></span>Kamerapositionen  $5 -$

Sie können die Kamera in vier Positionen betreiben. Die Nahlinse wird bei Bedarf automatisch eingeschwenkt:

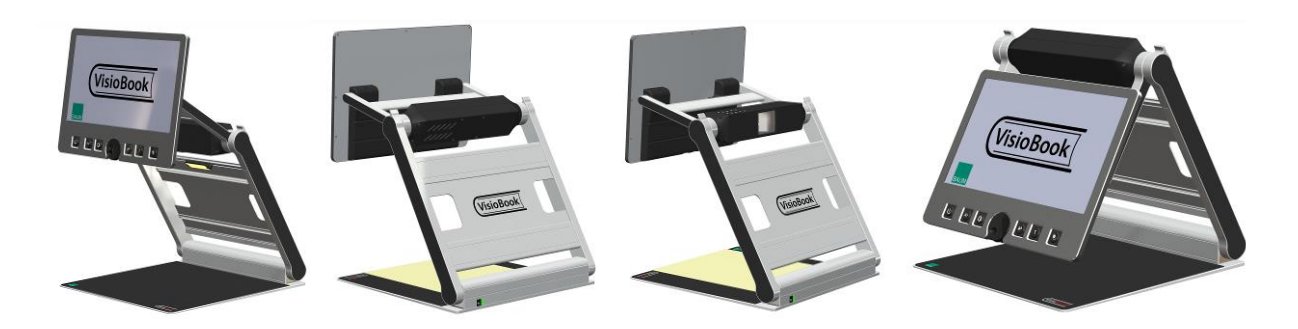

- Rastposition senkrecht nach unten, zum Betrachten kleiner Objekte in der direkten Draufsicht.
- Rastposition schräg nach unten zum Betrachter, zum Lesen von gedruckten A4 Vorlagen (Das Bild wird automatisch entzerrt). Dies ist die normale Betriebsstellung, in der Sie durch Verschieben der Vorlage ein ganzes DIN A4 Blatt lesen können.
- Fernblick nach vorn, die Kamera schaut weg vom Betrachter z.B. auf eine Tafel. Die Kamera rastet nicht ein, damit Sie den Winkel durch Drehen verändern können.

Um das Gerät seitlich zu drehen, drücken Sie es leicht nach hinten. Dadurch werden die vorderen Gummifüßchen entlastet und das Gerät kann sich auf dem Drehteller im hinteren Bodenbereich drehen.

 Spiegelstellung. Ziehen Sie dazu den Monitor ganz nach unten und drehen Sie die Kamera mit dem Fenster nach vorn, so dass Ihr Gesicht von der Kamera erfasst und auf dem Monitor sichtbar ist.

Das Gerät ist nun betriebsbereit, sofern der Akku aufgeladen ist.

### <span id="page-11-0"></span>6 Stromversorgung

Wenn Sie das Gerät länger betreiben wollen, oder wenn Sie den Akku aufladen möchten, stecken Sie den Stecker des zugehörigen Ladegerätes in die Stromversorgungsbuchse links auf der Rückseite des VisioBook HD. Die Ladekontrollleuchte direkt neben der Buchse leuchtet beim Laden orange und wechselt auf grün, wenn der Akku vollgeladen ist.

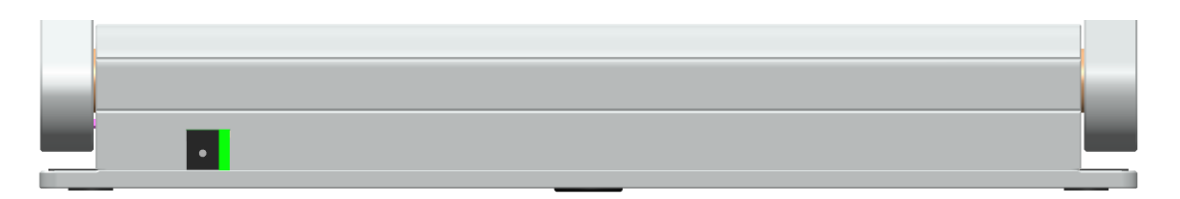

Sie können VisioBook HD benutzen, während der Akku aufgeladen wird. Der Ladevorgang wird automatisch beendet, wenn der Akku vollgeladen ist. Das Gerät kann also ständig am Ladegerät angeschlossen bleiben.

Beim Einschalten des Gerätes oder beim kurzen Drücken des Einschal-

ters wird der Akkustand als Batteriesymbol am rechten Rand des Bildschirms dargestellt. Ebenso bei einer Änderung des Akkustandes oder beim Einstecken oder Abziehen des Ladegerätes. Der Akku ist voll, wenn das Batteriesymbol ganz ausgefüllt ist.

Bei angeschlossenem Ladegerät wird das Batteriesymbol mit einem Blitz dargestellt.

Eine Akkuladung ist ausreichend für etwa 5 Stunden netzunabhängigen **Betrieb** 

#### <span id="page-12-0"></span> $\overline{7}$ Die Bedieneinheit des VisioBook HD

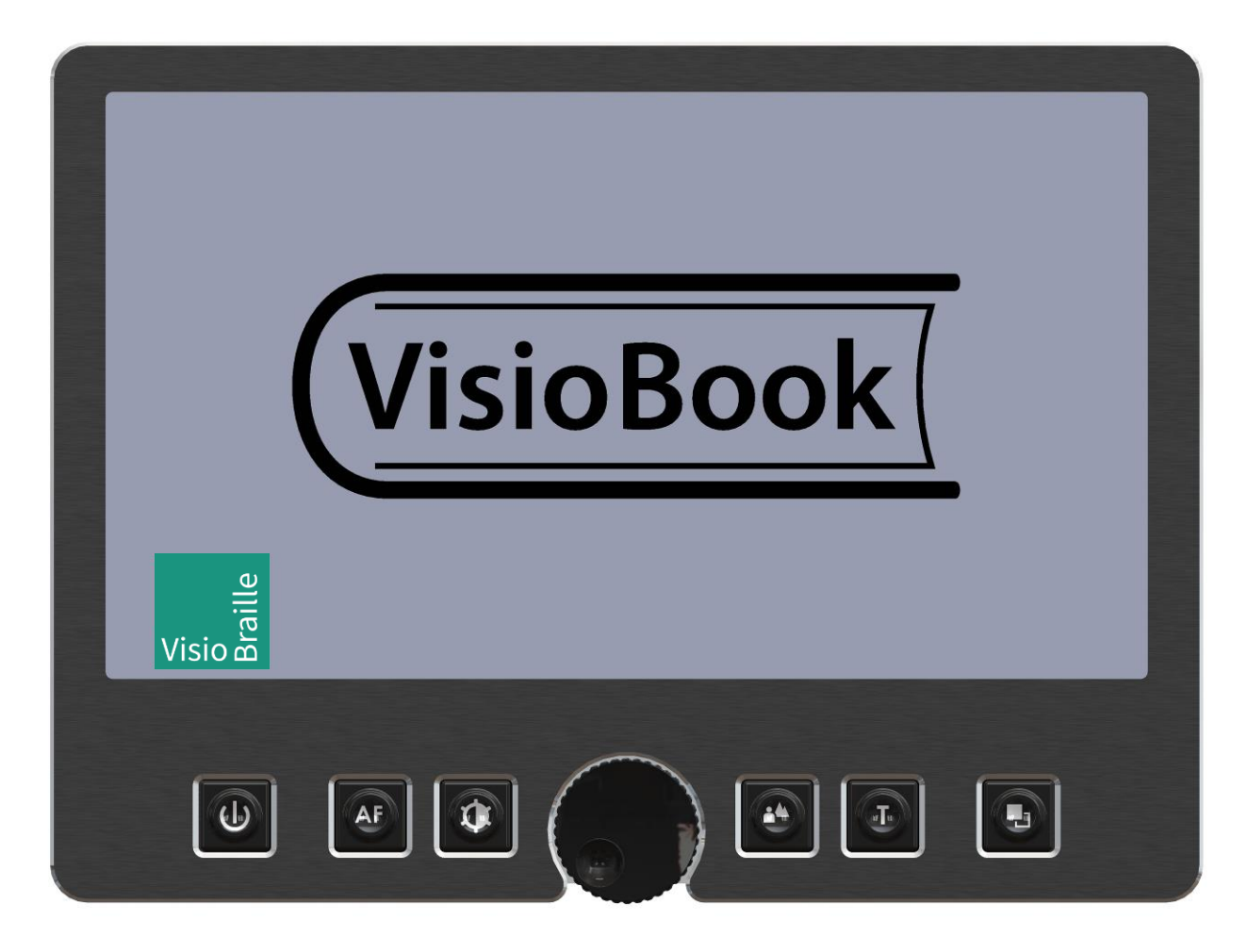

Die Bedienelemente sind griffgünstig unterhalb des Displays angeordnet. Die Gestaltung und Funktion dieser Bedienelemente findet sich auch in unseren anderen Bildschirmlesegeräten wieder und ist schnell verständlich.

#### <span id="page-13-0"></span>Kurzübersicht der Bedienelemente 8

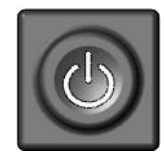

#### **Einschalter**

Etwa 1 Sekunde drücken (bis Beleuchtung angeht) zum Einschalten des Gerätes. Kurz drücken für Batterieanzeige. Lang drücken zum Ausschalten.

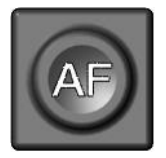

#### **Auto Fokus**

Schaltet um zwischen Autofokus ein und aus. Auto Fokus ein hat immer ein scharfes Bild. Auto Fokus aus beim Erstellen handschriftlicher Notizen.

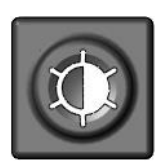

#### **Bildoptimierung**

Schaltet zwischen den 5 Bildoptimierungsstufen um. Verbessert die Bildqualität bei schwierigen Vorlagen. Lang drücken zum Beleuchtung Aus/Einschalten.

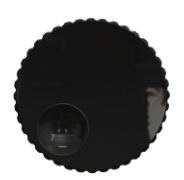

#### **Zoom / Vergrößerung**

Drehung nach links verringert die Vergrößerung, Drehung nach rechts erhöht sie.

#### **Bild**

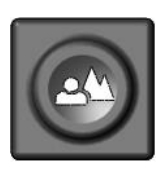

zum Betrachten von Bildern oder Dokumenten in Echtfarben. Auch empfohlen zum Lesen von Vorlagen schlechter Druckqualität und zum Schreiben.

Bei Anschluss eines PC, Umschaltung zwischen Kamera und PC Bild.

**Text – Invertierung**

Verwenden Sie den Textmodus zum Lesen. Der Kontrast wird stark erhöht, so dass Sie entspannter lesen können. Drücken Sie die Taste nochmals, um Vordergrundfarbe und Hintergrundfarbe umzukehren.

#### **Falschfarben**

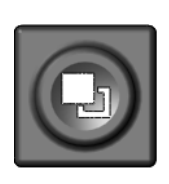

Im Textmodus: Drücken Sie diese Taste um zwischen den 7 Falschfarbdarstellungen zu wählen (Die Text Taste kehrt Vordergrund und Hintergrund um). Im Bildmodus: Weißabgleich - warmer Rotton, neutrales Weiß, kaltes Blauweiß.

### <span id="page-14-0"></span>Lernen Sie Ihr neues VisioBook HD kennen

Sie haben bereits erfahren, wie Sie VisioBook HD auf Ihrem Tisch aufstellen und wie Sie Visio mit Strom versorgen.

Sie können den Bildschirm in der Höhe verstellen und leicht neigen, um angenehmer zu lesen.

Schalten Sie nun VisioBook HD ein, um es zum ersten Mal zu benutzen.

Die **Bedieneinheit** befindet sich direkt unter dem Bildschirm. Der **Einschalter** ist ganz links. Drücken Sie den Einschalter etwa eine Sekunde lang, um das Gerät einzuschalten. Sobald die Beleuchtung angeht, können Sie den Schalter loslassen. Der Monitor zeigt einige Sekunden das Startlogo mit dem Versionsstand in der linken unteren Ecke. Danach sehen Sie die vergrößerte Vorlage auf dem Bildschirm mit dem für einige Sekunden eingeblendeten Akkustand.

Ein kurzer Druck auf den Einschalter **D** zeigt jederzeit den Akkustand wieder an. Der Akku ist vollgeladen, wenn das Batteriesymbol ganz ausgefüllt ist. Ein Blitz in dem eingeblendeten Batteriesymbol zeigt an, dass der Akku gerade geladen wird.

Zum Ausschalten von VisioBook HD müssen Sie den Einschalter länger als eine Sekunde drücken. So wird verhindert, dass Sie VisioBook HD durch eine kurze unabsichtliche Berührung des Schalters ausschalten. Üben Sie das Ein- und Ausschalten einige Male, lassen Sie das Gerät dann für die nächsten Schritte eingeschaltet.

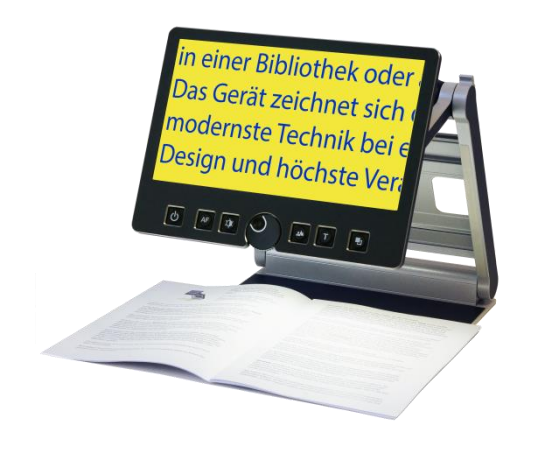

Legen Sie eine Vorlage auf die Bodenplatte. Nehmen Sie etwas Farbiges, vielleicht ein Prospekt oder eine Zeitschrift mit Text und farbigen Bildern.

Um die Vorlage exakt waagerecht auszurichten, schieben Sie diese nach hinten gegen die silberne Hinterkante der Bodenplatte.

Lassen Sie uns nun die Tasten an der Bedieneinheit kennenlernen. Den Einschalter ganz links an der Bedieneinheit kennen Sie ja schon.

In der Mitte der Bedieneinheit befindet sich ein runder Drehknopf, der **Zoom-** oder **Vergrößerungsregler**, mit dem Sie die Vergrößerung einstellen. Drehen im Uhrzeigersinn erhöht die Vergrößerung, Drehung gegen den Uhrzeigersinn verringert sie. Drehen Sie den Zoomregler nun gegen den Uhrzeigersinn bis zum Anschlag auf minimale Vergrößerung.

Die in der minimalen Vergrößerung sichtbare Randabschattung ist durch die Optik bedingt. Sie ist in der Echtfarben Darstellung weniger auffällig und verschwindet bei höherer Vergrößerung.

Die minimale Vergrößerungsstufe dient weniger dem Lesen als vielmehr der Übersicht über die Vorlage. So können Sie leichter die Stelle finden, die Sie sich vergrößert anschauen möchten.

Drücken Sie nun die **Bildtaste** direkt rechts neben dem Zoomregler. Drücken der Bildtaste schaltet die Echtfarbdarstellung, also den Bildmodus von VisioBook HD ein. Diese Einstellung ist ideal zum Betrachten von Fotos, sie dient aber auch zum Lesen von Vorlagen von schlechter Druckqualität und ist hilfreich beim Schreiben unter dem Gerät. Sie sehen alle Farben und Grauwerte in natürlicher Darstellung.

Verschieben Sie die Vorlage nun so, dass Sie eines der Bilder der Vorlage sehen. Wenn das Bild zu klein ist, können Sie die Vergrößerung durch Drehen des Zoomreglers im Uhrzeigersinn erhöhen. Wenn Sie

sich auf der Vorlage "verirrt" haben, weil Sie versehentlich die Vorlage verschoben haben, drehen Sie den Zoomregler gegen den Uhrzeigersinn auf eine kleinere Vergrößerung, suchen in dieser Übersicht wieder die richtige Position und vergrößern das Bild dann wieder.

VisioBook HD merkt sich übrigens die von Ihnen gewählte Einstellung auch nach dem Ausschalten.

Nun haben Sie schon eine Menge über Ihr neues VisioBook HD gelernt, lassen Sie uns nun einen Text lesen.

Bewegen Sie die Vorlage an eine Stelle, an der Sie einen zusammenhängenden Text finden. Drücken Sie nun die **Text** Taste rechts neben der Bild Taste. Nun wird die Vorlage mit erhöhtem Kontrast und in nur zwei Falschfarben dargestellt. Drücken Sie nochmals auf die Text Taste, um Vordergrundfarbe und Hintergrundfarbe zu tauschen. Drücken Sie die Text Taste einige Male, um sich mit den Änderungen der Darstellung vertraut zu machen und wechseln Sie auch zwischen Bilddarstellung und Textdarstellung hin und her.

Erkennen Sie den Unterschied? Im Textmodus erscheint die Schrift viel klarer und kontrastreicher, im Bildmodus sehen Sie alle Farben und Grauwerte.

Ihnen gefallen die beiden Farben im Textmodus nicht? Kein Problem, das ändern wir! Sie haben die Wahl zwischen 7 verschiedenen Falschfarben Kombinationen. Mit der Invertierung, also dem Umkehren von Vordergrund und Hintergrundfarbe, kommen Sie damit auf eine Auswahl von 14 verschiedenen Darstellungen. Wählen Sie eine andere Farbkombination durch Drücken der **Falschfarben** Taste. Das ist die ganz rechte Taste der Bedieneinheit. Bei jedem Drücken dieser Taste wechselt die Farbkombination. Haben Sie alle 7 Kombinationen durch, beginnt es wieder bei der ersten. Zum Tauschen von Vordergrund- und Hintergrundfarbe drücken Sie jeweils die Texttaste.

Folgende Farbkombinationen stehen zur Verfügung: Schwarz-Weiß, Schwarz-Gelb, Schwarz-Cyan, Schwarz-Grün, Schwarz-Magenta, Blau-Weiß und Blau-Gelb.

Wählen Sie Ihre bevorzugte Farbkombination mit der Falschfarben Taste aus und drücken Sie gegebenenfalls die Texttaste, um Vordergrund und Hintergrundfarbe zu vertauschen. Nehmen Sie sich die Zeit, die für Sie am besten geeignete Einstellung zu finden.

Im Bildmodus hat die Falschfarbentaste eine andere Funktion. Hier können Sie den Weißabgleich verändern. Drücken Sie diese Taste zum Umschalten zwischen einem warmen Rotton, der sich gut zum Betrachten von Fotos mit Hauttönen eignet, einem neutralen Weiß oder einem kalten Blauweiß, das besonders zum Lesen langer Texte geeignet ist.

**Hinweis:** VisioBook HD merkt sich die Einstellung der Falschfarben. Wenn Sie also vom Textmodus in den Bildmodus wechseln und dann wieder in den Textmodus zurückkehren, finden Sie dort wieder die vorher eingestellte Farbkombination. VisioBook HD behält die letzte Einstellung sogar, wenn Sie das Gerät ausschalten.

Nachdem Sie nun Ihre bevorzugte Farbeinstellung zum Lesen im Textmodus gefunden haben, wollen wir uns nun noch den etwas schwierigeren Vorlagen zuwenden. In den meisten Fällen wird VisioBook HD Ihre vergrößerte Vorlage mit gutem Kontrast darstellen, dafür sorgt seine Belichtungsautomatik. Bei sauberem, schwarzem Druck auf rein weißem Papier ist das auch leicht. Manchmal kommt es aber vor, dass die Vorlage eben nicht optimal ist und die Automatik nicht die beste Einstellung findet.

Das kann zum Beispiel bei farbiger Schrift oder farbigem Hintergrund passieren, oder bei schlechten Fotokopien mit blassen Buchstaben auf grauem Papier. In diesen Fällen bedienen wir uns der **Bildoptimierungstaste**. Das ist die Taste gleich links neben dem Zoom Regler. Mit dieser Taste können Sie den Fangbereich der Automatik in fünf Stufen regeln. Wenn Sie also einmal ein schlecht lesbares Bild von VisioBook HD präsentiert bekommen, drücken Sie einfach diese Taste so oft, bis das Bild am besten dargestellt wird.

Diese Taste ist im Bildmodus und im Textmodus wirksam.

**Hinweis:** Oft weiß man ja gerade, dass die letzte Einstellung die Beste war, wenn man schon Eine zu weit ist und das Bild wieder schlechter wird. Da es fünf verschiedene Einstellungen gibt, brauchen Sie dann nur die Taste vier Mal hintereinander zu drücken, um wieder zur vorigen Einstellung zurück zu gelangen.

#### <span id="page-18-0"></span>Vorlagenbeleuchtung ausschalten 9.1

Wenn man Hochglanzvorlagen betrachtet oder selbst leuchtende Anzeigen, wie zum Beispiel von Mobiltelefonen, dann kann die Vorlagenbeleuchtung des VisioBook HD zu Spiegelungen und Blendeffekten auf der glänzenden Oberfläche führen. Für diesen Fall gibt es die Möglichkeit, die Vorlagenbeleuchtung durch langes Drücken der Bildoptimierungstaste auszuschalten. Drücken Sie die Taste nochmals lang, um die Beleuchtung wieder einzuschalten.

So, nun bleibt uns nur noch eine Taste übrig, nämlich die **Autofokus** Taste. Das mag kompliziert klingen, ist aber ganz einfach!

Nach dem Einschalten ist der Autofokus, also das automatische Scharfstellen, immer eingeschaltet. Das bedeutet, ganz egal wie dick das Buch ist, welches Sie lesen möchten, oder wie gebogen dessen Oberfläche, VisioBook HD stellt den vergrößerten Ausschnitt immer scharf dar. Deshalb werden Sie in aller Regel mit dieser Einstellung arbeiten.

Manchmal möchten Sie jedoch ein Formular oder ein Kreuzworträtsel ausfüllen, vielleicht möchten Sie auch die Fingernägel lackieren oder sich einen 3-dimensionalen Gegenstand genauer ansehen. Hier kommt der fest eingestellte Fokus zum Zuge.

Die Autofokus Taste ist die zweite von links auf der Bedieneinheit. Drücken Sie diese, schalten Sie den Autofokus zwischen "Autofokus ein" und "Autofokus aus" um. Auf dem Bildschirm wird zur Kontrolle kurz "AF ON" bzw. "AF OFF" eingeblendet.

Lassen Sie uns die Funktionsweise nun ausprobieren. Falls Sie schon mit dieser Taste gespielt haben, drücken Sie nun ein oder zweimal auf die Autofokus Taste und kontrollieren die Anzeige "AF ON" um sicherzugehen, dass das automatische Scharfstellen eingeschaltet ist. VisioBook HD vergrößert die Vorlage und stellt diese automatisch scharf. Legen Sie nun Ihre Hand auf die Vorlage. VisioBook HD vergrößert nun Ihre Hand und Sie sehen, dass nun auf Ihre Haut scharf gestellt wird und die Buchstaben am Rand unscharf werden. Das Gleiche kann passieren, wenn Sie ein Formular ausfüllen möchten. Anstatt die Buchstaben auf dem Blatt scharf darzustellen wird möglicherweise Ihre Hand, die den Stift hält, scharf dargestellt und die Buchstaben verschwimmen. Nehmen Sie die Hand weg, werden die Buchstaben wieder scharf.

Lassen Sie uns das Gleiche nun mit abgeschaltetem Autofokus ausprobieren. Legen Sie dazu ein Formular auf die Bodenplatte. Sollte VisioBook HD die Vorlage nicht automatisch scharf stellen, drücken Sie bitte die Autofokus Taste. Zur Kontrolle wird dann kurz "AF ON" auf dem Bildschirm eingeblendet. Nun, da die Buchstaben scharf sind, drücken Sie die Autofokus Taste nochmals um diesen abzuschalten. Zur Kontrolle wird auf dem Bildschirm kurz "AF OFF" eingeblendet. Wenn Sie nun das Formular mit einem Stift ausfüllen, wird VisioBook HD immer noch die Buchstaben scharf gestellt lassen und nicht mehr auf Ihre Hand fokussieren. Wenn Sie fertig sind, vergessen Sie nicht, den Autofokus wieder einzuschalten.

#### <span id="page-19-0"></span>Alternative Falschfarben 92

VisioBook HD verfügt über zwei verschiedene Sätze von jeweils 7 Falschfarben. Der Standardsatz enthält sehr kräftige, helle und kontrastreiche Farben, wie sie für die meisten Anwender am besten lesbar sind.

Die Standardkombinationen sind: Schwarz-Weiß, Schwarz-Gelb, Schwarz-Cyan, Schwarz-Grün, Schwarz-Magenta, Blau-Weiß und Blau-**Gelb** 

Für spezielle Anwendungsfälle können weichere Farben mit geringerem Helligkeitskontrast leichter lesbar sein. Dies ist insbesondere bei blendempfindlichen Anwendern der Fall. Für diese Nutzergruppe wurde eine alternative Farbpalette eingebaut.

Die alternative Farbkombinationen sind: Schwarz-Weiß, Schwarz-Elfenbein, Schwarz-Soft Gelb, Schwarz-Soft Pfirsich, Schwarz-Soft Pink, Blau-Elfenbein, Blau-Weiß.

Das Umschalten erfolgt durch gleichzeitiges Drücken der Tasten Bild und Text zusammen mit der Einschalttaste beim Einschalten. VisioBook HD merkt sich diese Einstellung auch nach dem Ausschalten. Sie müssen diese Einstellung also nur einmal vornehmen.

### <span id="page-21-0"></span>Externe Anschlüsse des VisioBook HD

Das VisioBook HD hat drei Externe Anschlüsse. Einen USB Ausgang, einen Video Eingang und einen Videoausgang. Alle drei Buchsen befinden sich auf der Rückseite des Monitors.

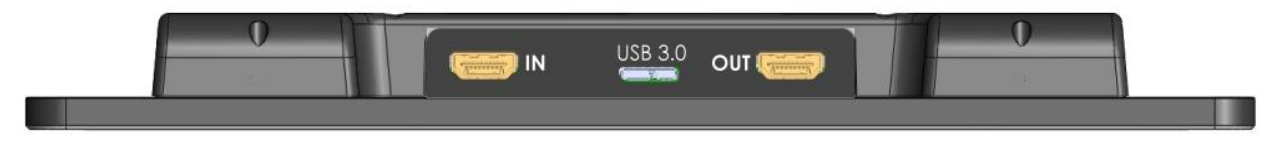

#### <span id="page-21-1"></span> $10.1$ USB Ausgang

An diese micro USB 3.0 Buchse schließen Sie einen PC an. VisioBook HD wird von Windows XP, VISTA, 7, 8, 10 und Apple MAC als Standard Kamera Device erkannt. Es werden keine speziellen Treiber benötigt.

Die Bilder werden standardmäßig in 1920x1080Pixel Auflösung bei 60 Vollbildern pro Sekunde übertragen. Eine geringere Auflösung ist ebenfalls möglich, wenn der angeschlossene PC kein HD verarbeiten kann.

An die micro USB 3.0 Buchse kann auch ein micro USB 2 Kabel angeschlossen werden, falls Ihr PC nicht über das schnellere USB 3.0 verfügt.

Sie können die vom VisioBook HD übertragenen Bilder mit einem Standard-programm am PC betrachten oder Standbilder oder Videosequenzen speichern. Eine spezielle Videosoftware gehört nicht zum Lieferumfang. Sie können ein beliebiges Programm, z. B. Amcap oder VLC-Player für Windows benutzen.

### <span id="page-21-2"></span>10.2 Video Ausgang

An dieser HDMI Buchse liegt ein DVI-D Signal mit einer Auflösung von 1920x1080 Pixeln und 60 Vollbildern pro Sekunde an. Sie erlaubt den Anschluss eines geeigneten Monitors mit HDMI Eingang oder – mittels eines optionalen Adapters – DVI-D Eingang. Der Monitor muss die oben genannte Auflösung verarbeiten können. Das Bild wird dann sowohl auf dem VisioBook HD als auch auf dem Monitor dargestellt.

### <span id="page-22-0"></span>10.3 Video Eingang

An diese HDMI Buchse können Sie einen PC oder eine andere Videoquelle mit DVI-D Signal in einer Auflösung von 1920x1080 Pixeln und 60 Vollbildern pro Sekunde anschließen. Das Bild wird dann auf dem VisioBook HD Monitor dargestellt. (Kopiergeschützte Signale werden nicht unterstützt).

Um zwischen dem eingespeisten Bild vom PC und dem Bilder eingebauten Kamera umzuschalten, drücken Sie die Bild-Taste.

Sie haben es geschafft! Nun kennen Sie alle Einstellmöglichkeiten von VisioBook HD. Wir wünschen Ihnen viel Freude mit Ihrem neuen VisioBook HD Bildschirmlesegerät.

### <span id="page-23-0"></span>11 Fehlerbehebung

Nun ist es also passiert. VisioBook HD funktioniert nicht richtig. Oft sind es ja die kleinen Ursachen, die schnell behoben sind. Bitte gehen Sie die folgende Liste durch um die Fehlerursache finden. Sollte dies nicht helfen, schalten Sie das Gerät aus, trennen es vom Netz und setzen Sie sich mit dem Service in Verbindung.

#### **Bildschirm und Vorlagenbeleuchtung bleibt dunkel**

Bitte schalten Sie VisioBook HD nochmals ein. Falls das nicht hilft, vergewissern Sie sich, dass der Netzstecker mit einer stromführenden Steckdose verbunden ist und der Stecker des Ladegerätes sicher in der Buchse hinten am Gerät sitzt. Schließen Sie gegebenenfalls zur Überprüfung der Steckdose ein anderes Gerät an.

Ist das Netzkabel fest mit dem Netzteil des VisioBook HD verbunden? Steckt das andere Ende des Stromversorgungskabels fest in der Buchse im VisioBook HD?

#### **Das Bild wird nicht scharf**

Überprüfen Sie, ob das Fenster der Kamera verschmutzt ist. Drehen Sie den Vergrößerungsregler in die Mittelstellung. Drücken Sie die Autofokustaste. Die Anzeige muss "AF ON" lauten. Sonst nochmals drücken.

#### **Vorlage ist nicht lesbar**

Drehen Sie den Vergrößerungsregler nach rechts. Testen Sie die verschiedenen Einstellungen der Bildoptimierungstaste.

#### **Schriftbild ist unruhig**

Erhöhen Sie die Vergrößerung leicht durch rechts drehen des Zoomreglers. Testen Sie die verschiedenen Einstellungen der Bildoptimierungstaste.

### <span id="page-24-0"></span>12 Defekt und Reparatur

Wenn es doch einmal passiert – VisioBook HD ist defekt, was tun?

- Haben Sie alle Einstellungen und Anschlüsse gemäß der Bedienungsanleitung überprüft?
- Haben Sie auch die Transportschutzfolie von der Kameralinse entfernt?
- Sind Sie sicher, dass die Netzsteckdose Strom führend ist?

Benutzen Sie ein defektes Gerät nicht! Ziehen Sie den Netzstecker! Bitte setzen Sie sich umgehend mit Ihrem Händler in Verbindung.

Die Zentrale der VisioBraille GmbH erreichen Sie telefonisch unter 03641 2816 400 in Deutschland (Landesvorwahl +49). Die Kollegen werden Ihnen bei der Überprüfung des Gerätes behilflich sein und können im Falle eines Defekts die Abholung des Gerätes veranlassen. In diesem Fall bekommen Sie einen Servicekarton zugeschickt, in den Sie das Gerät verpacken können. Der Spediteur kann Ihnen dabei behilflich sein, zeigen Sie ihm gegebenenfalls diese Anleitung.

### <span id="page-24-1"></span>13 Serviceverpackung

Um VisioBook HD in den Servicekarton zu packen gehen Sie bitte wie folgt vor:

- Schalten Sie das Gerät aus
- Ziehen Sie den Netzstecker
- Stellen Sie den Monitor am VisioBook HD senkrecht, schwenken Sie ihn dann nach unten und hinten gegen die beiden Arme, sodass die Rückseite des Monitors an diesen anliegt. Klappen Sie dann die Arme nach unten.
- Setzen Sie VisioBook HD in den Servicekarton.
- Setzen Sie die Pappabdeckung ein und legen Sie das Netzteil in das kleinere Fach.
- Verschließen Sie den Karton.

### <span id="page-25-0"></span>14 Einhaltung von Vorschriften

#### <span id="page-25-1"></span>14 1 Art des Produktes

Elektronisches Bildschirmlesegerät zur Vergrößerung von Text- oder Bildvorlagen auf optoelektronischem Wege. Die Vorlagen werden von der Kamera aufgenommen und über den Bildschirm vergrößert dargestellt. Nach DIN EN ISO 9999 klassifiziert als "Videosystem mit Bildvergrößerung" Code 22 03 18.

### <span id="page-25-2"></span>CE Konformität

Das Produkt entspricht den Richtlinien der europäischen Union und trägt die CE- sowie RoHS-Kennzeichnung.

**WARNUNG:** Die Verwendung von Leitungen, Netzteilen, sowie Ersatzteilen, die nicht ausdrücklich vom Hersteller des Gerätes freigegeben wurden, können zu einem Anstieg der Emissionen oder zu einer Verringerung der Einstrahlfestigkeit und damit auch zu einem Sicherheitsrisiko führen.

# $\epsilon$ **RoHS**

### <span id="page-25-3"></span>FCC Konformität

- 1. This device complies with Part 15 of the FCC Rules. Operation is subject to the following two conditions:
	- (1)This device may not cause harmful interference, and
	- (2)This device must accept any interference received, including interference's that may cause undesirable operation
- 2. Changes or modifications not expressly approved by the party responsible for compliance could void the user's authority to operate the equipment.

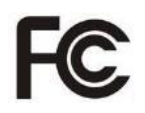

**NOTE:** This equipment has been tested and found to comply with the limits for a Class B digital device, pursuant to Part 15 of the FCC Roles. These limits are designed to provide reasonable protection against harmful interference in a residential installation.

### <span id="page-26-0"></span>Umweltfreundliche Entsorgung nach EU Richtlinie 2012/19/EU

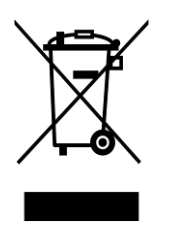

Das Symbol (durchgestrichene Mülltonne), das auch am Gerät angebracht ist (Typenschild), weist darauf hin, dass das Gerät und sein Zubehör nach Ende der Lebensdauer nicht über den Hausmüll entsorgt werden dürfen. Eine Umweltgerechte Entsorgung ist vorgeschrieben.

Das Gerät enthält elektronische Bauelemente. Zur Verhinderung von Umweltrisiken und Gefährdungen durch nicht fachgerechte Entsorgung, muss die Entsorgung des Produktes sowie des Zubehörs den geltenden Richtlinien entsprechen.

Das Produkt muss bei einer Annahmestelle für das Recycling elektronischer Geräte abgegeben werden oder wenden Sie sich an Ihren Händler.

Bitte entfernen Sie aus datenschutzrechtlichen Gründen alle persönlichen Daten von dem Gerät bevor Sie es entsorgen.

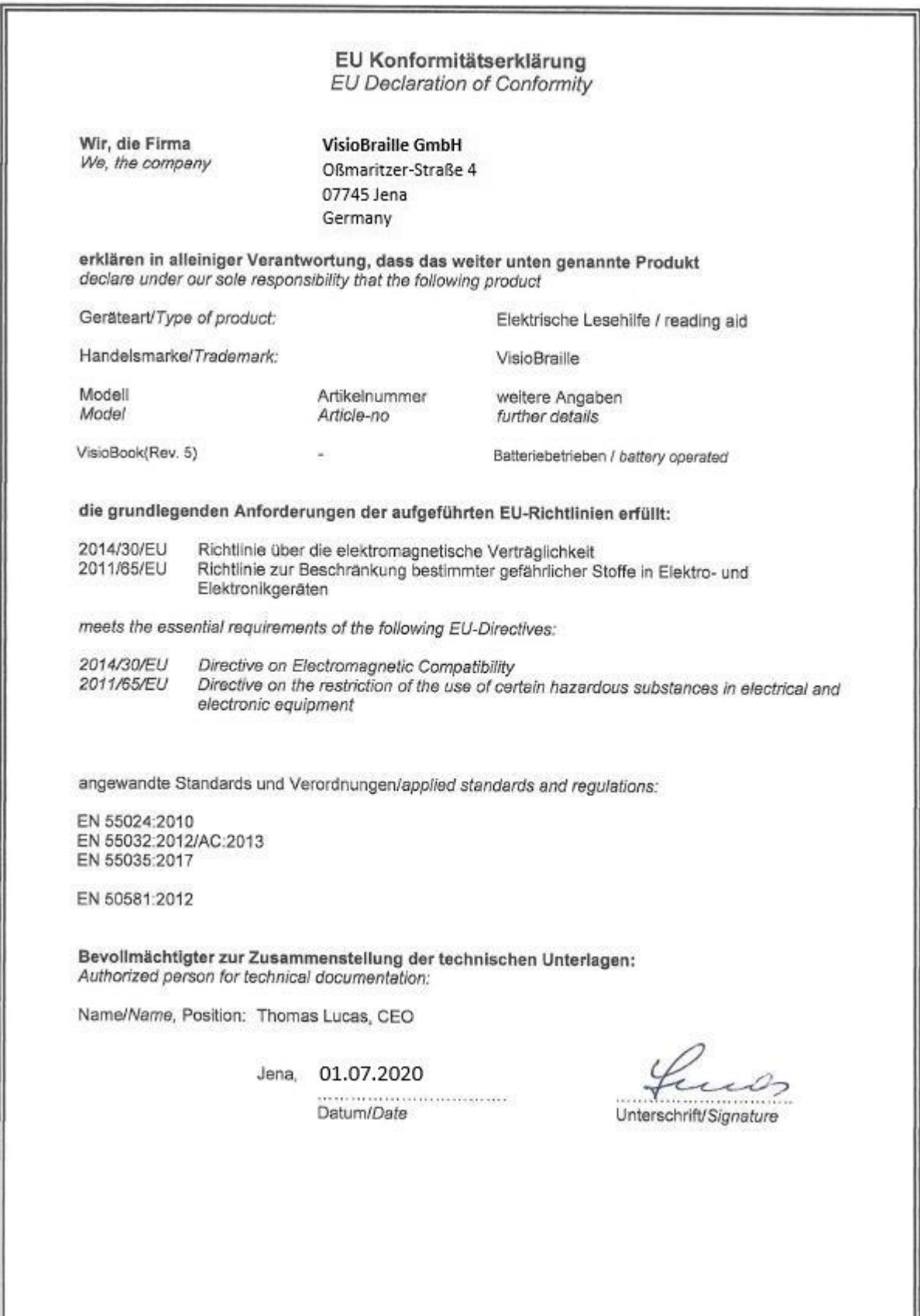

### <span id="page-28-0"></span>15 Gewährleistung

Nur gültig innerhalb Deutschlands.

Das Gerät unterliegt den gesetzlichen Garantie- und Gewährleistungsbestimmungen.

Der Hersteller garantiert Ihnen, dass das Gerät bei der Auslieferung frei von Mängeln an Material- oder Verarbeitung ist.

Die Gewährleistungsfrist beginnt mit dem Datum des Übergabebeleges, bei Versandaufträgen mit dem Datum des Lieferscheins.

- Auf Neugeräte ist die Gewährleistungsfrist 24 Monate.
- Gebrauchtgeräte haben lediglich 12 Monate Gewährleistung.
- Verschleißteile (z.B. Akkus/Batterien/Braillestifte/Datenträger) haben 6 Monate Gewährleistung.
- Auf Reparaturen und Ersatzteile beträgt die Gewährleistung 12 Monate.

Selbstverschuldete Defekte und solche durch unsachgemäßen oder nicht bestimmungsgemäßen Gebrauch sind vom Gewährleistungsanspruch ausgeschlossen.

Die bei einer Reparatur oder Nachbesserung ausgetauschten Teile gehen in das Eigentum des Herstellers über.

Das Gerät ist für Endkunden bzw. Einzelpersonen zur Verwendung zu Hause oder im Büro vorgesehen. Der Hersteller behält sich das Recht vor, das Gerät zu reparieren oder durch ein ähnliches oder besseres Produkt zu ersetzen.

Eine Haftung von Seiten des Herstellers oder ihrer Vertreter für indirekte oder Mittelbare Schäden ist in jedem Falle ausgeschlossen. Die dem ursprünglichen Anwender zustehenden Rechtsmittel beschränken sich auf den Austausch von Komponenten des Gerätes.

Die Gewährleistung gilt nur unter der Voraussetzung, dass das Gerät in dem Land, in dem es gekauft wurde, vom Hersteller oder einem von einem autorisierten Partner gewartet wurde und dass alle Garantiesiegel unverletzt sind. Im Falle weiterer Gewährleistungsansprüche oder Wartungsmaßnahmen während oder nach der Gewährleistungsperiode wenden Sie sich bitte an Ihren Händler.

Der Hersteller übernimmt keine Haftung für eine andere als die im Handbuch beschriebene Verwendung des Gerätes.

Bei einer Reparatur oder Nachbesserung muss das Gerät im Originalkarton oder der Serviceverpackung geschickt werden.

Porto-, Verpackungs- und Versicherungskosten werden nicht von uns übernommen.

Es gelten unsere Allgemeinen Geschäftsbedingungen.

### <span id="page-30-0"></span>Wichtige Sicherheitshinweise

**Hinweis:** Nichtbeachtung der nachfolgenden Warnhinweise kann zum Erlöschen der Garantie führen. Außerdem besteht bei Nichtbeachtung die Gefahr der Beschädigung des Gerätes und der Verletzung von Personen.

Bitte überprüfen Sie vor der Inbetriebnahme des Gerätes den Verpackungsinhalt auf Vollständigkeit. Fehlende oder beschädigte Teile melden Sie bitte unverzüglich an den Lieferanten.

Bewahren Sie die Verpackung gut auf, um das Gerät bei einem späteren Transport oder im Falle einer Reparatur wieder fachgerecht verpacken zu können. Unsachgemäße Verpackung eingesandter Geräte kann zum Erlöschen der Garantie führen! Bei Bedarf schicken wir Ihnen eine Serviceverpackung zu.

Lesen Sie die Bedienungsanleitung und die Sicherheitshinweise vor der ersten Inbetriebnahme.

Das Gerät darf nur in Wohn- und Gewerberäumen betrieben werden. In medizinischen Einrichtungen darf dieses Gerät nur in Büroräumen verwendet werden.

Stellen Sie das Gerät nicht auf eine instabile oder wackelige Fläche. Das kann zum Sturz des Gerätes führen und diese beschädigen oder den Anwender verletzen. Beachten Sie die Anleitung zum Aufstellen, insbesondere zur Vermeidung von Kippgefahr durch ausreichenden Abstand zu allen Tischkanten.

VisioBook HD hat bewegliche Teile. Bitte lassen Sie die nötige Vorsicht beim Auf- und Zuklappen und beim Verstellen des Monitors und der Kamera walten. Sie können sich verletzen, wenn Ihre Finger oder Kleidung sich im Mechanismus einklemmen. Wenn Ihnen die sichere Bedienung des Gerätes Schwierigkeiten bereitet, bemühen Sie sich bitte um Hilfe oder ziehen Sie Ihren Händler zu Rate.

Schließen Sie das Gerät nur an eine geerdete Netzsteckdose mit Schutzleiter an.

Das Gerät darf nur in Betrieb genommen werden, wenn keine Schäden am Gerät oder dessen Zuleitungen erkennbar sind. Beschädigte Geräte dürfen nicht mit dem Stromnetz verbunden werden.

Falls das Gerät auf irgendeine Weise nicht richtig zu funktionieren scheint, ziehen Sie den Netzstecker. Nehmen Sie bitte baldmöglichst Kontakt zu Ihrem Händler auf.

Falls Sie seltsame Geräusche hören, bzw. Rauch oder einen anderen Geruch, der aus dem Gerät kommt, wahrnehmen, schalten Sie das Gerät sofort aus und ziehen Sie den Netzstecker.

Versuchen Sie nicht, das Gerät selbst zu reparieren. Das Öffnen oder Beseitigen des Gehäuses kann zu Verletzungen und weiteren Beschädigungen des Gerätes führen.

Bitte verhindern Sie, dass Sand oder Staub in Kontakt mit dem Gerät kommt, da dies zu Fehlfunktionen führen und eine Reparatur unmöglich machen könnte.

Bedienen Sie das Gerät nur mit sauberen Händen.

Benutzen Sie das Gerät nicht an Orten, an denen starke Radiowellen oder andere Strahlungen ausgesendet werden. Halten Sie mindestens 30 cm Abstand zu Mobiltelefonen.

Benutzen Sie nur Original Zusatzgeräte, da der Gebrauch von anderen Zusatzgeräten das Gerät beschädigen und/oder die Sicherheit gefährden könnte.

Benutzen Sie nur das originale Netzteil.

Benutzen Sie das Netzteil nicht mit anderen Geräten.

Vermeiden Sie den Umgang mit Flüssigkeiten, Getränken und Speisen in der Nähe des Gerätes.

An folgenden Orten darf das Gerät weder benutzt noch aufbewahrt werden, da es dort beschädigt werden könnte:

- In der Sonne stehende Autos mit geschlossenen Fenstern.
- In direktem Sonnenlicht oder nahe von Heizlüftern, Heizkörpern, Öfen usw.
- An Orten mit starker Vibration, z. B. auf Waschmaschinen.
- An Orten mit starkem Magnetfeld, z. B. in der Nähe von Lautsprechern.
- An feuchten Orten (Badezimmer), im Wasser oder in der Nähe von Wasser.
- **Im Regen oder Schnee.**
- Benutzen oder lagern Sie das Gerät nicht unter 0°C oder über 40°C.
- Die Luftfeuchtigkeit sollte nicht unter 20% und nicht über 80% liegen.
- Vermeiden Sie Orte mit extremen oder schnellen Temperaturschwankungen.

Wenn Sie das Gerät aus kalter Umgebung in den Betriebsraum gebracht haben, kann Betauung auftreten (Kondensierende Luftfeuchtigkeit). Warten Sie, bis das Gerät Temperatur angeglichen und absolut trocken ist, bevor Sie es in Betrieb nehmen.

Ziehen Sie den Netzstecker bevor Sie das Gerät reinigen.

Vermeiden Sie scharfe Reinigungs- und Putzmittel. Verwenden Sie keine flüssigen Reinigungsmittel. Nicht mit Wasser in Berührung bringen.

Benutzen Sie zum Entfernen von Schmutz und Staub bitte ein weiches, trockenes oder mit verdünntem neutralem Reinigungsmittel angefeuchtetes, keinesfalls nasses Tuch. Trocknen Sie dann die gesäuberten Stellen mit einem Tuch.

Führen Sie keine Gegenstände in die Öffnungen ein.

Benutzen Sie das Gerät nicht während eines Gewitters. Ziehen Sie bei einem Gewitter den Netzstecker. Wir empfehlen, das Gerät zum Schutz vor Spannungsspitzen, wie Sie unter Anderem bei Gewittern auftreten können, an einem handelsüblichen Überspannungsschutz- oder Blitzschutzadapter zu betreiben. Diese sind im Elektrofachhandel auch in Form von Zwischensteckern oder Steckerleisten erhältlich. Bitte beachten Sie, dass diese Überspannungsschutzeinrichtung keinen 100%igen Schutz vor Blitzschlag und Überspannung bieten kann!

Fassen Sie den Netzstecker nicht mit nassen Händen an.

Versuchen Sie auf keinen Fall, das Gerät selbst zu reparieren, zu zerlegen oder zu modifizieren.

Falls Flüssigkeit oder Metallteile in das Gerät geraten sollten, schalten Sie das Gerät aus und ziehen Sie sofort den Netzstecker.

Ziehen Sie den Netzstecker nicht am Kabel.

Vermeiden Sie Stöße. Nicht werfen oder fallen lassen.

Reparaturen dürfen nur von VisioBraille GmbH oder von VisioBraille GmbH autorisierten Firmen durchgeführt werden.

#### **Hinweise zur Wartung und Pflege**

Vermeiden Sie Feuchtigkeit und Nässe.

Reinigen Sie das Gehäuse nur mit einem sauberen, trockenen Tuch. Verwenden Sie keine Reinigungsmittel oder Lösungsmittel.

Für eine intensive Reinigung wenden Sie sich bitte an VisioBraille GmbH oder Ihren Händler.

Bei großer Kälte und Frost ist das Gerät nicht funktionsfähig und muss langsam auf Raumtemperatur gebracht werden.

Vermeiden Sie mechanische Beschädigungen am Gehäuse oder am Zubehör.

### <span id="page-34-0"></span>17 Technische Daten

- Zusammenklappbares Full HD Bildschirmlesegerät
- 4 Kamerapositionen: gerade Aufsicht im Nahbereich, Schräge Aufsicht mit Verzerrungskorrektur, Fernsicht, Spiegelstellung.
- Vollfarbe (Echtfarbdarstellung)
- Zwei Sätze mit jeweils 7 Falschfarbdarstellungen mit erhöhtem Kontrast. Zusammen mit Invertierung von Vorder- und Hintergrund ergeben sich jeweils 14 Farbkombinationen Standardkombinationen: Schwarz-Weiß, Schwarz-Gelb, Schwarz-Cyan, Schwarz-Grün, Schwarz-Magenta, Blau-Weiß und Blau-Gelb Alternative Farben: Schwarz-Weiß, Schwarz-Elfenbein, Schwarz-Soft Gelb, Schwarz-Soft Pfirsich, Schwarz-Soft Pink, Blau-Elfenbein, Blau-Weiß.
- 12,5" (32cm) Monitor mit LED Beleuchtung, 16:9 Breitbild, 1920x1080 Pixel/60 Vollbilder pro Sekunde.
- Autofokus (abschaltbar)
- Fixfokus zum Schreiben
- **Belichtungsautomatik**
- Vergrößerungsbereich ca. 1,7- bis 30-fach
- Kameraabstand zur Vorlage 270mm
- Schnittstellen:

USB Ausgang (Micro USB 3.0 B) (Standard Kamera device), Signaleingang für 2. Videoquelle zum Anschluss eines PCs DVI-D Signal auf HDMI Steckverbinder (Auflösung 1920x1080p/ 60Hz), Videosignalausgang DVI-D auf HDMI Steckverbinder (Auflösung 1920x1080p/60Hz)

- **Leichtbauweise (ca.3.6 kg)**
- Abmessungen: (aufgestellt) 400 mm x 310 mm x 480 mm (zusammengeklappt) 340 mm x 310 mm x 54 mm
- Stromversorgung 100-240VAC 50/60Hz Tischnetzteil 19V/60W
- Akku: 64,8Wh
- Stromverbrauch im Betrieb <15W, im Standby <1W
- Akkulaufzeit: 5h

### <span id="page-35-0"></span>Informationen zum Wiedereinsatz

### **Art des Produktes:**

Elektronisches Bildschirmlesegerät zur Vergrößerung von Text- oder Bildvorlagen auf optoelektronischem Wege. Die Vorlagen werden von der Kamera aufgenommen und über den Bildschirm vergrößert dargestellt. Nach DIN EN ISO 9999 klassifiziert als "Videosystem mit Bildvergrößerung" Code 22 03 18.

#### **Zweckbestimmung:**

Bildschirm-Lesegeräte sind elektronische Hilfsmittel zum Lesen von Schwarzschrift. Stark sehbehinderte Menschen kompensieren damit ihre Sehbehinderung oder Krankheit.

#### **Lebensdauer:**

7 Jahre ab Herstellerdatum, bei Einhaltung der vorgeschriebenen Wartungszyklen.

#### **Wiedereinsatz/Installation und Wartung:**

Die Geräte dürfen nur von der VisioBraille GmbH oder einem autorisiertem Unternehmen technisch überholt und aufbereitet werden. Ein Wiedereinsatz darf nur nach sicherheitstechnischer Reinigung, Desinfektion und Kontrolle erfolgen.

#### **Sicherheitstechnische Kontrollen (§6 MP-BetreibV):**

Die sicherheitstechnischen Kontrollen dürfen ausschließlich vom Hersteller oder einem autorisierten Unternehmen durchgeführt werden! Der Hersteller schreibt keine Fristen für die sicherheitstechnischen Kontrollen vor. Die in §6 der Medizinprodukte-Betreiberverordnung gemachten Aussagen über Fristen - spätestens alle 2 Jahre - werden empfohlen.

Die Beurteilung des sicherheitstechnischen Zustandes des Gerätes erfolgt durch die sicherheitstechnische Kontrolle in Anlehnung an die Norm nach DIN VDE 0701-0702.

#### **Besondere Hinweise zu Transport und Lagerung:**

Dieses Gerät darf aus sicherheitstechnischen Gründen nur in der vorgesehenen Originalverpackung oder der dafür vorgesehenen Serviceverpackung transportiert werden. Die Lagerung darf nur in geschlossenen und trockenen Räumen in der Original- oder Serviceverpackung erfolgen. Folgende Lager- und Transportbedingungen sind einzuhalten:

- **Temperaturbereich -10° bis + 50° C**
- Relative Luftfeuchtigkeit 30 % bis 80 %

#### **Netzzuleitung:**

Als Netzzuleitung darf nur die mitgelieferte Originalzuleitung des Herstellers verwendet werden.

**Warnhinweis:**

Eine Verwendung anderer als die angegebenen Zubehörteile kann zu erhöhter Emission und /oder reduzierte Immunität führen.

### <span id="page-37-0"></span>19 Gerätebuch VisioBook HD

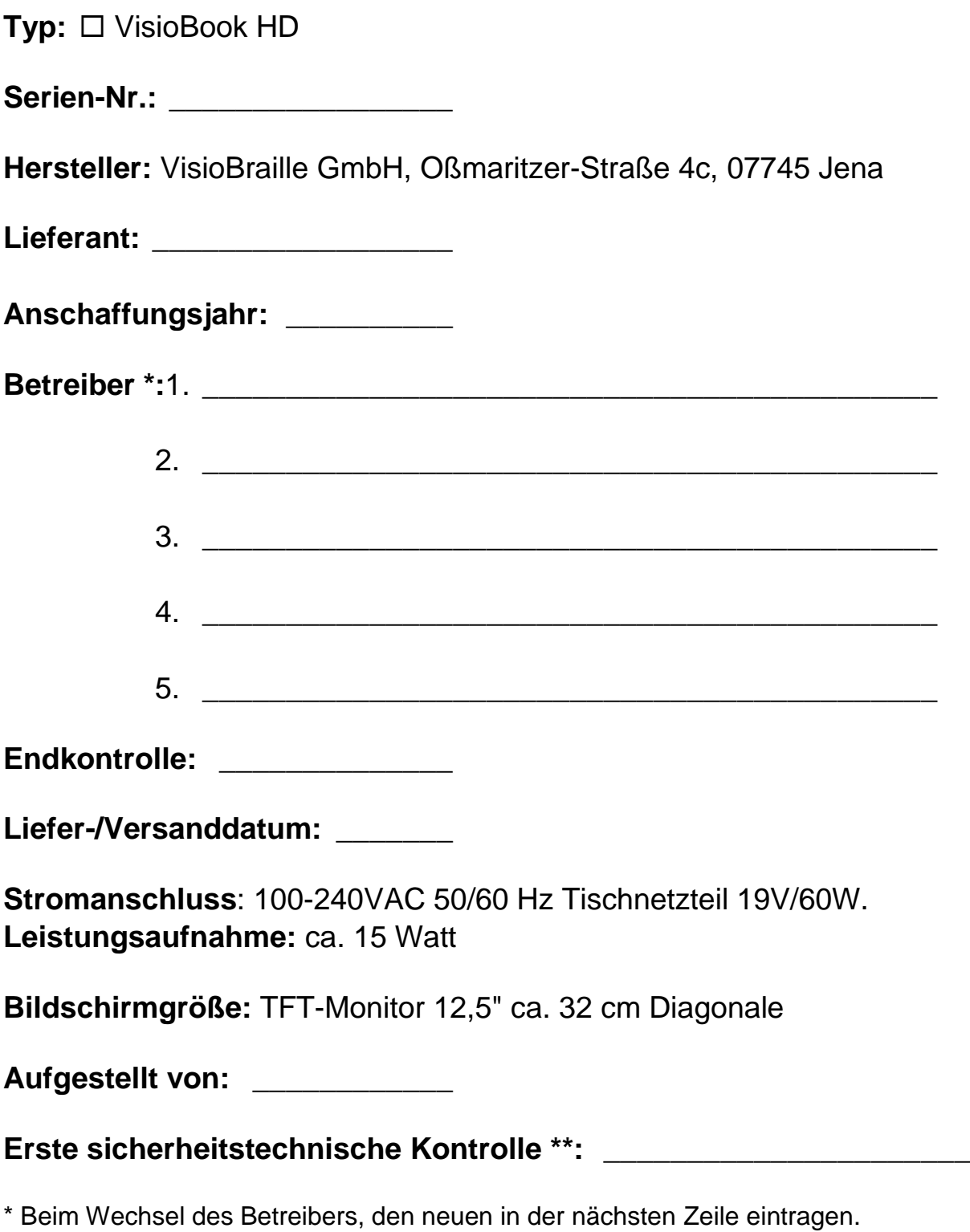

\*\* Bei Wiedereinsatz ist eine neue sicherheitstechnische Kontrolle erforderlich

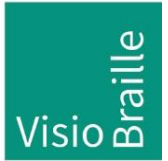

Hilfsmittel für Sehgeschädigte - Entwicklung - Produktion - Vertrieb

### **Hersteller:**

VisioBraille GmbH Oßmaritzer-Straße 4c D – 07745 Jena **Deutschland** 

#### **Vertrieb durch:**

VisioBraille GmbH Oßmaritzer-Straße 4c D - 07745 Jena **Deutschland** 

Tel.: +49 3641 400 Fax: +49 3641 416 E-Mail: info@visiobraille.de Internet: [www.visiobraille.de](http://www.visiobraille.de/)

Technische Änderungen und Irrtum vorbehalten

© 2020 VisioBraille GmbH